# **Registering for a Course**

**Step 1**: Select your desired course

• From the Greatlakesosha.org homepage, please click "View Full Course Catalog". *You* may also search for your course by name and number and you will be taken directly to the *registration page. Example: "Osha #500".*

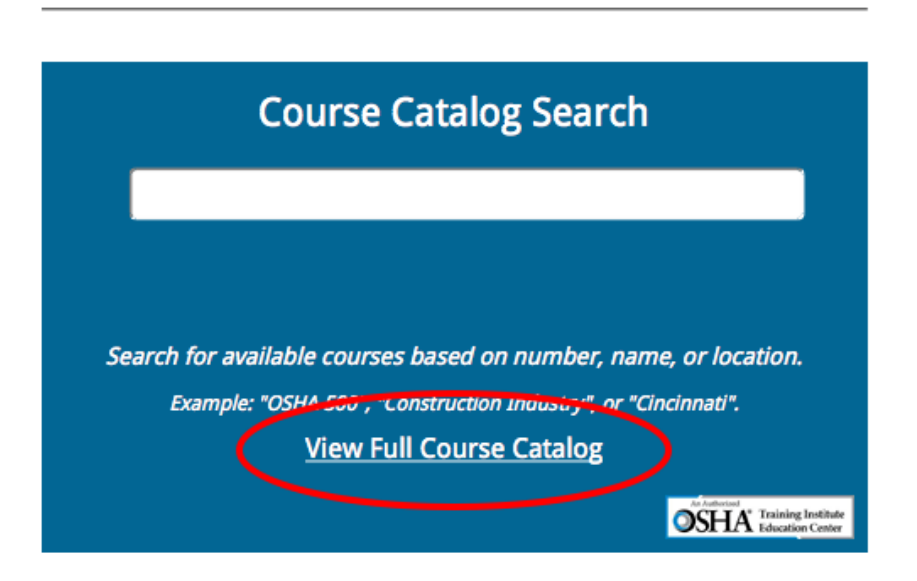

From the course catalog select your desired course, training location and date:

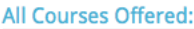

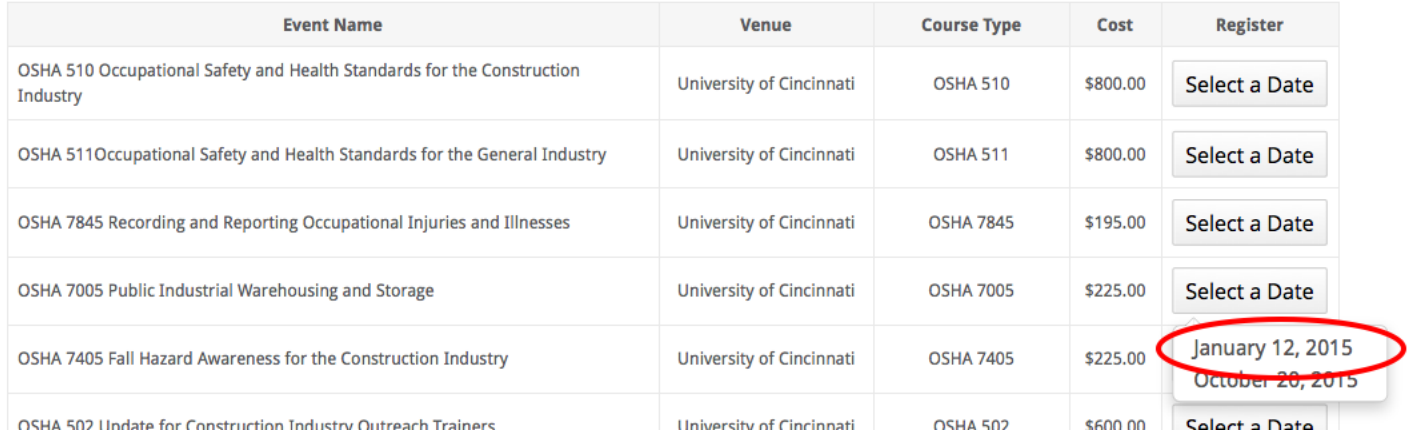

**Step 2**: Register for the course

Please note all course details, and enter the your registration information. You will be asked for Billing information at a later time.

Press "**Submit**".

**Please Note:** OSHA 500/501/502/503 courses require prerequisite approval before proceeding to the payment page. You will receive further instructions on submitting prerequisite documentation in an E-Mail upon registering.

**Step 3**: Confirm your registration

Please verify that all registration information is correct, and press "**Confirm Registration**". This will reserve your registration.

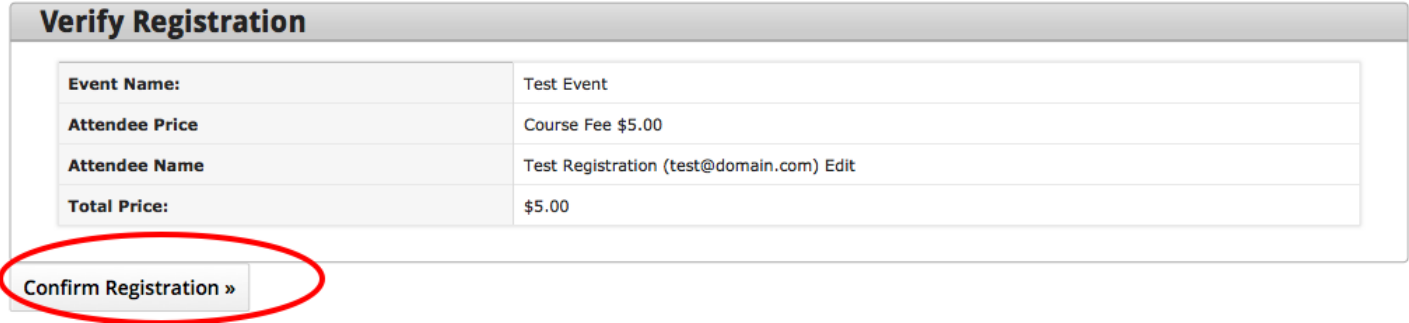

#### **Step 4**: Payment & Payment Options

There are two ways to pay:

- Pay Electronically (Preferred): Pay via Credit Card, or Electronic Check (ACH)
- Pay via traditional check: Please contact us at 1-800-207-9399 to arrange for traditional check payment.

If you need to return to this payment page in the future, the email confirming your registration will have a link to return to this payment page.

**Step 5: Paying Electronically** 

You will be asked to confirm/change your billing information, and asked to proceed to our payment processor, TouchNet, by pressing "Pay Now".

## **Payment Redirection Notice**

Note: After clicking "Pay Now", you will be directed to our payment processor TouchNet to complete your Credit Card or e-Check payment.

You will receive an email notification after completing your payment (Up to 1 Hour) notifying you of your payment confirmation.

Pay Now

Payment Services Provided by TouchNet.

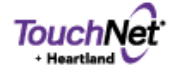

You will now have the option of paying via Credit Card, or E-Check.

## **Paying with a Credit Card:**

Select "Credit Card", and "Continue".

## Please select a payment method

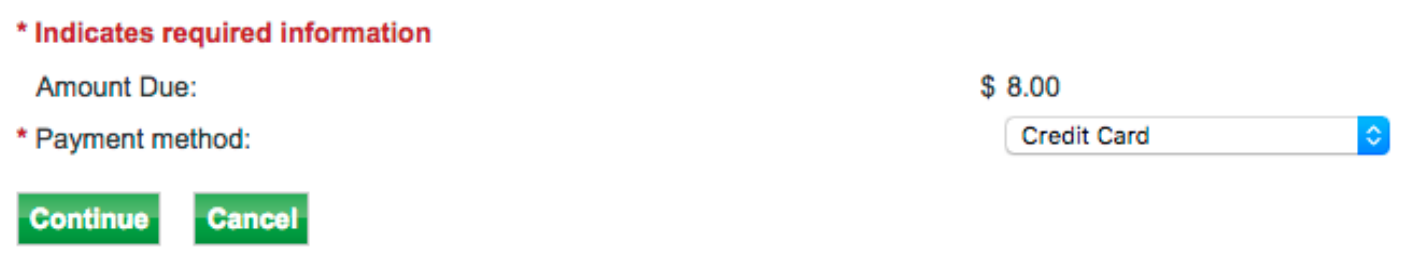

Now, you may enter your Credit Card information, and you're asked again to verify the billing information associated with that card.

#### Please enter your credit card information

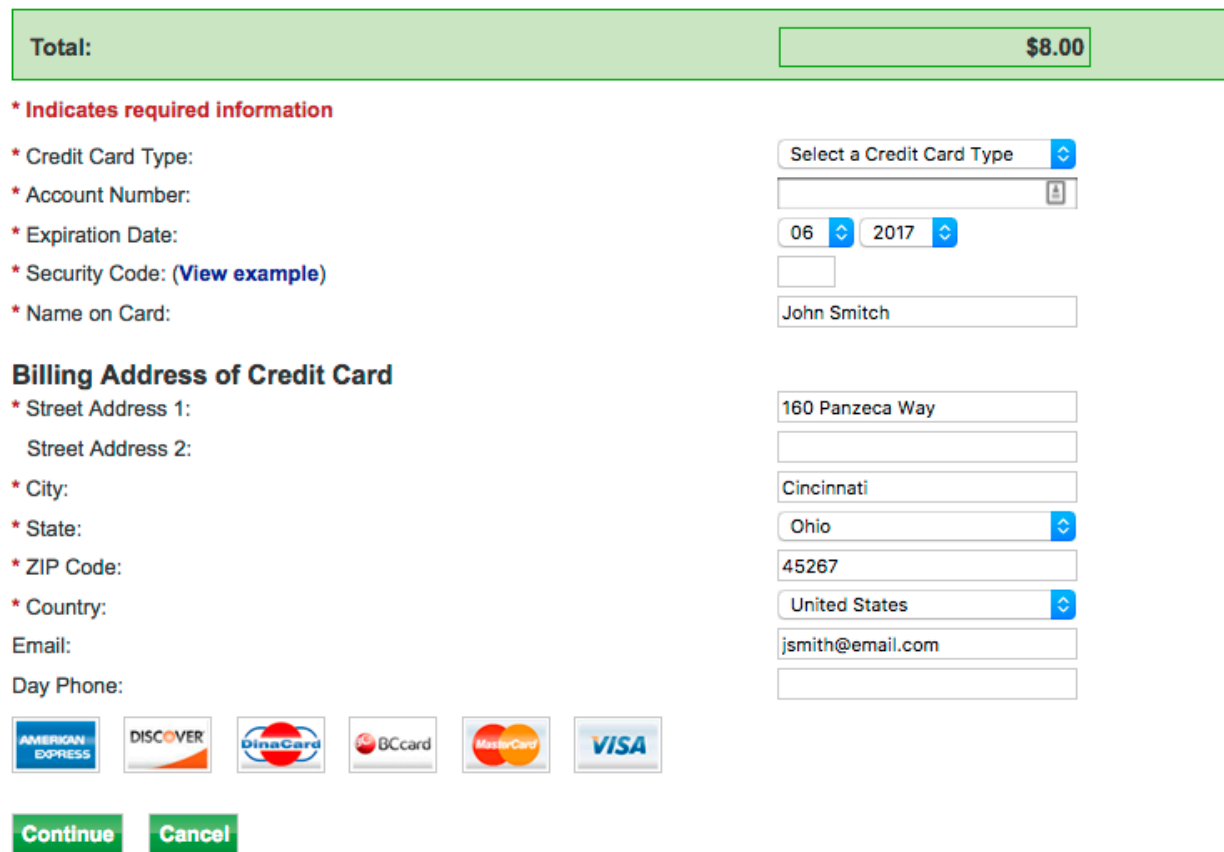

Please press "Continue" when complete, and proceed through the checkout process.

## **Paying with an Electronic Check:**

Select "Electronic Check (ACH)", and "Continue".

## Please select a payment method

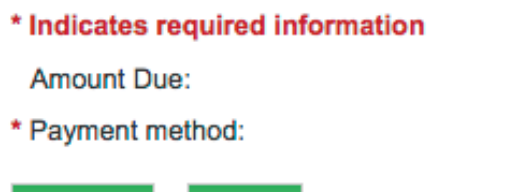

**Cancel** 

**Continue** 

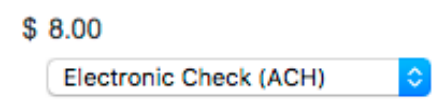

#### You will then be asked for these details from your existing paper checks:

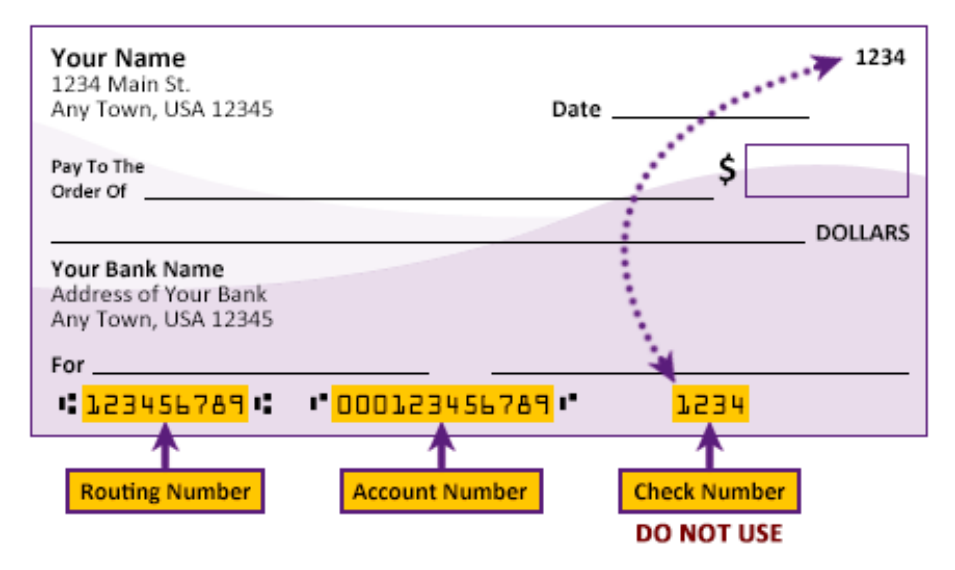

Please press "**Continue**" when complete, and proceed through the checkout process.

Shortly after completing the checkout process, you will get an E-Mail confirming the status of your payment.

**Note:** If you receive a message indicating that the payment **was not** successful, often times this indicates an issue with validating the billing information associated with the card, or you may need to contact your credit card issuer to authorize the charge for security purposes.

You may re-attempt payment by clicking the link provided in your original registration E-Mail.

# **If you have any questions or problems please contact us at 1-800-207-9399 or osha-ed@uc.edu**